# **KOIZUMI**

## スマートフォン用アプリ・ユーザーマニュアル 「設定情報の引き継ぎ・ユーザー様」編

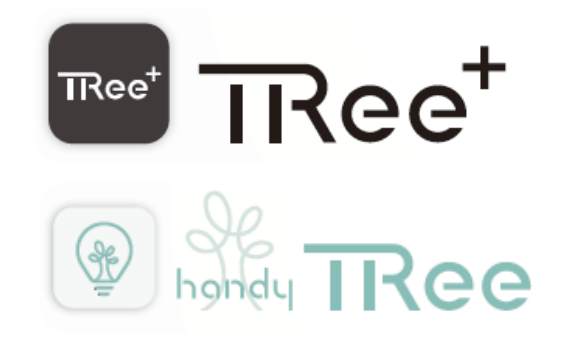

#### **設定情報の引き継ぎ**

\*本マニュアルは TRee plus の画面で説明していますが、handy TRee、TRee plus 共通となります。 事前にアプリのインストールを済ませておいてください。

#### **概要**

設定業者様がクラウドにアップロードした照明設定内容を、営業担当のスマートフォン経由で、簡単にお客様のスマ ートフォンの handy TRee、TRee plus にダウンロードできます。 管理者がスマートフォン端末にて設定したデータはクラウドサーバーにアップロード完了後、端末から完全に削除さ

### **お客様による設定情報の引継ぎ(設定情報のダウンロード)**

・事前に設定業者様もしくは営業担当から送られた設定情報掲載の 2 次元バーコード画像をライブラリなどに保存し ておいてください。

・お客様のアカウントでサインインします。

アカウントをまだお持ちでない方は、「新規にアカウントを作成する]からアカウントを作成した後、

れるために、個人情報が保護され、安心して設定業者様の設定サービスがご利用いただけます。

サインインして下さい。

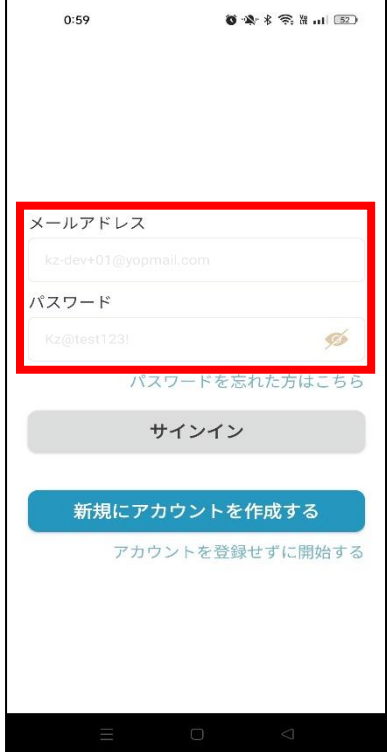

・サインイン後 [設定情報を引き継ぐ] をタップします。

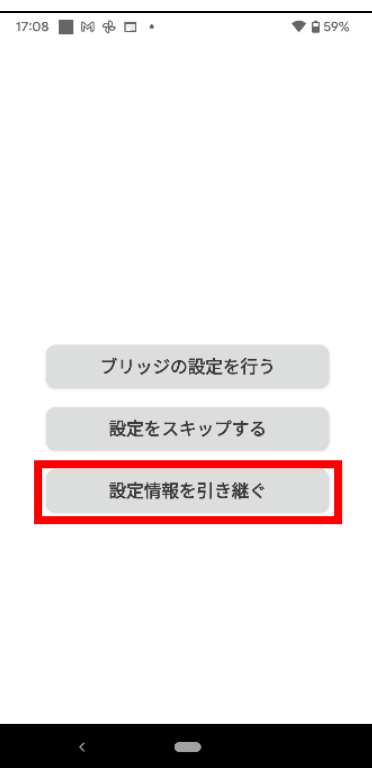

・[写真ライブラリ]をタップし設定業者様もしくは営業担当から送られた設定情報掲載の 2 次元バーコード画像を 保存した画像を選択します。

または[コードをスキャン]をタップして 2 次元バーコード画像をスキャンします。

・選択後に [ダウンロード] ボタンをタップします。

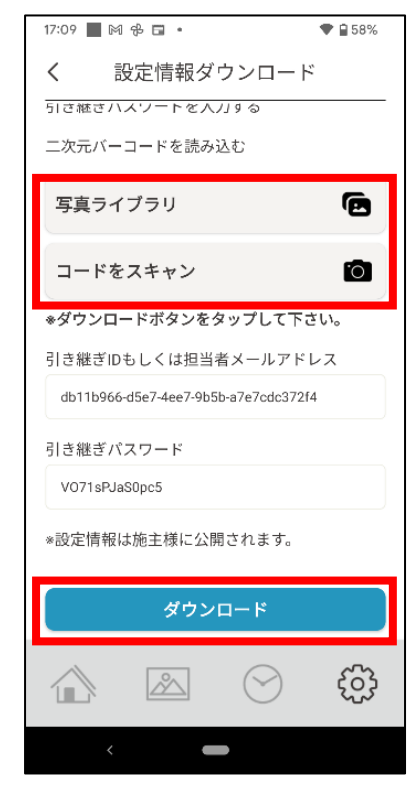

※注意:ダウンロードは 1 回しかできない 為、ユーザー様以外は絶対にダウンロード しないでください。

写真ライブラリは、スクリーンショットした二次元バ ーコードの写真をスマートフォンの写真ライブラリか ら選択します。

コードをスキャンは、ほかのスマートフォンで撮影し た二次元バーコードをアプリのリーダーで読み取りま す。

・設定情報のダウンロードを開始します。

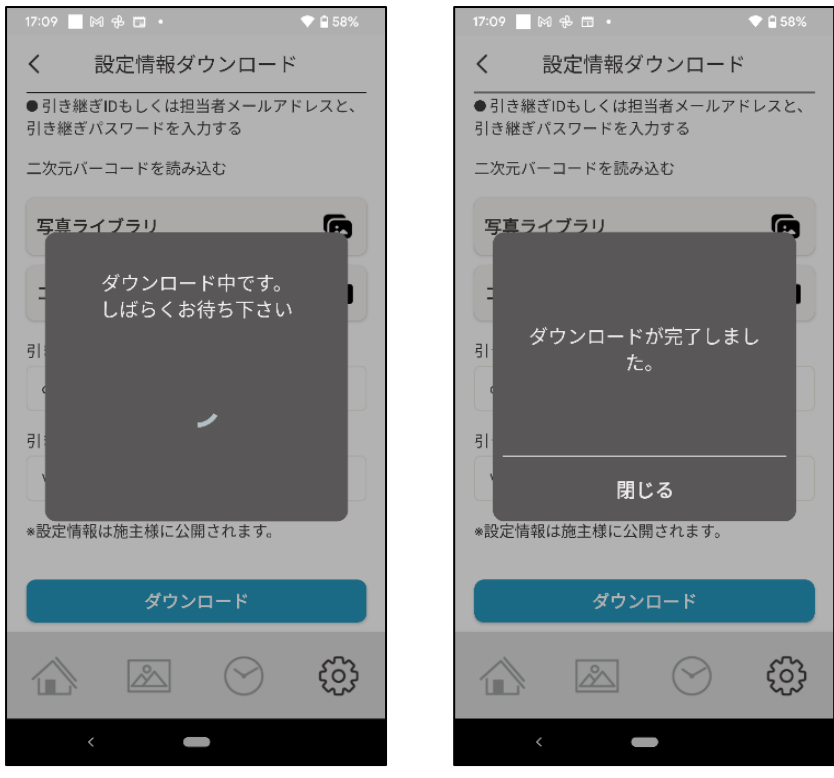

しばらくすると、[ネットワーク同期]が終了して、設定担当者のあらかじめ設定した内容がお客様のスマートフォ ンに反映されます。

※必ず [ネットワーク同期]の表示が消えるまでお待ちください。

ネットワーク同期が完了したらアプリをご利用いただけます。

設定内容を変更する場合はユーザーマニュアルを参照ねがいます。

ユーザーマニュアルは handy TRee、TRee plus アプリの [設定]画面の [情報]から [アプリ情報]の [取扱説明書]をタップすることで HP の各マニュアルにリンクしております。

各設定方法のマニュアルは以下の 2 次元バーコードからでもアクセスが出来ます。

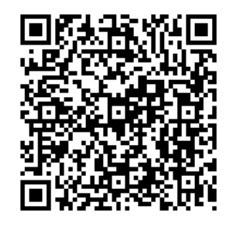

Handy TRee WEB マニュアル TRee plus WEB マニュアル

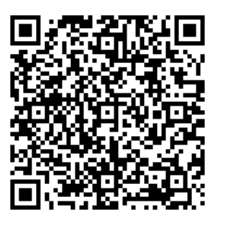

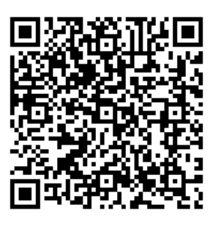

動画マニュアル

※各マニュアルをご参照いただくにはインターネット接続が必要です。

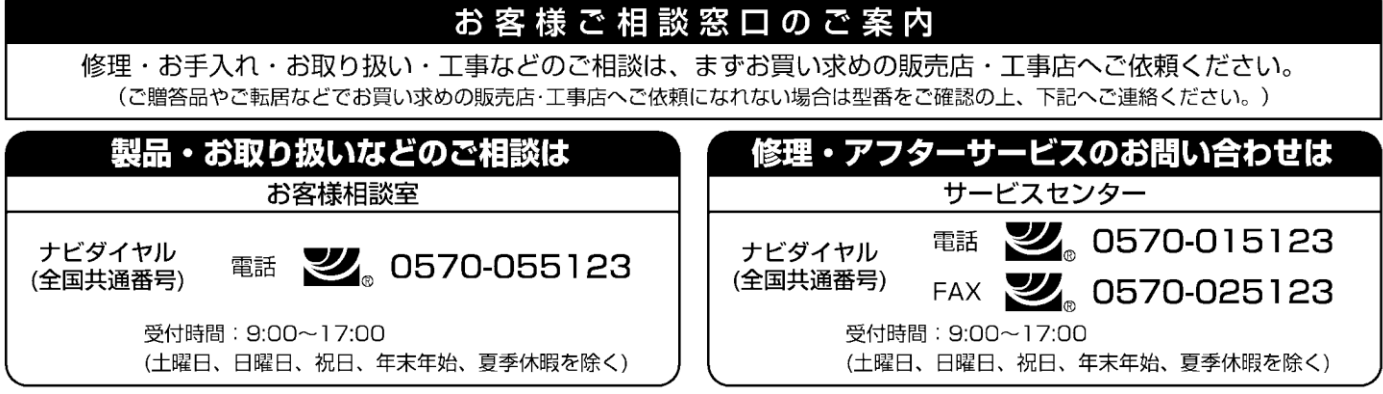

●ご注意:所在地、電話番号、受付時間などが変更になる場合がありますので、あらかじめご了承ください。